#### **Contents**

#### **Introducing Microsoft 365 7**

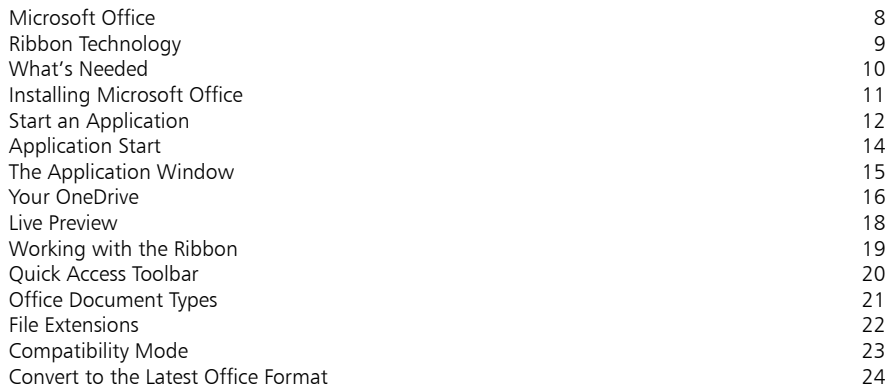

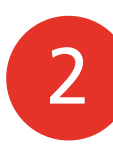

3

1

#### **Create Word Documents 25**

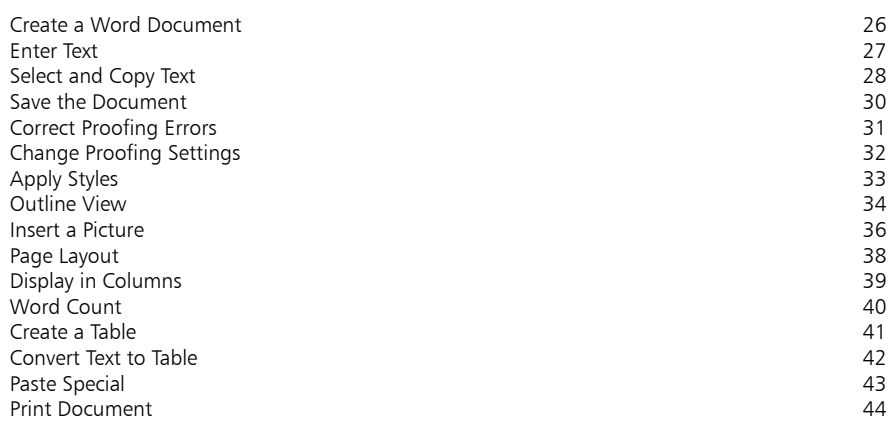

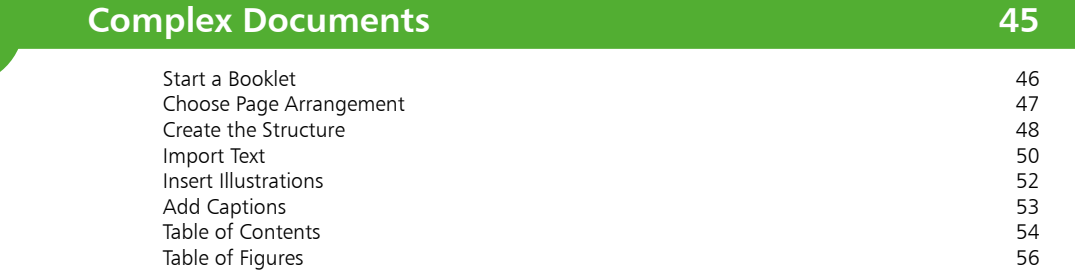

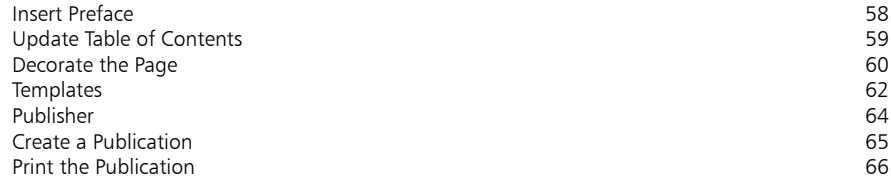

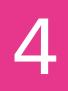

5

#### **Calculations 67**

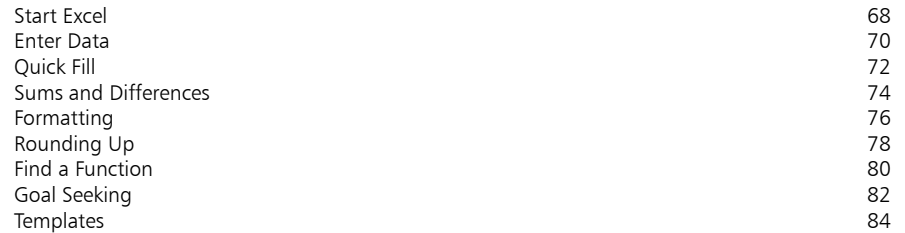

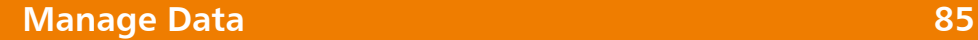

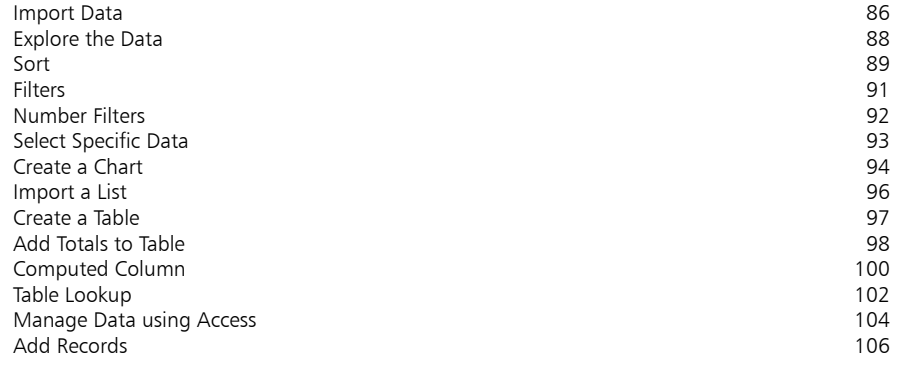

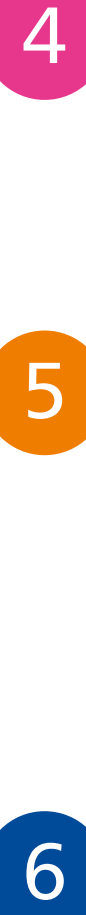

#### **Presentations 107**

Start a Presentation and the Side of The Side of The Side of The Side of The Side of The Side of The Side of T<br>
State of the Side of The Side of The Side of The Side of The Side of The Side of The Side of The Side of The S Expand the Slide 110<br>
Insert a Picture 111 Insert a Picture 111<br>Apply a Theme 112 Apply a Theme<br>Animations Animations 114 Run the Show 115 Other Views 116<br>Presenter View 118 Presenter View Choose a Template 120 Use the Template 122<br>
Print the Slide Show 123 Print the Slide Show 123<br>Rehearse Timinas 124 Rehearse Timings 124<br>
Save As Options 125 Save As Options Package for CD 126

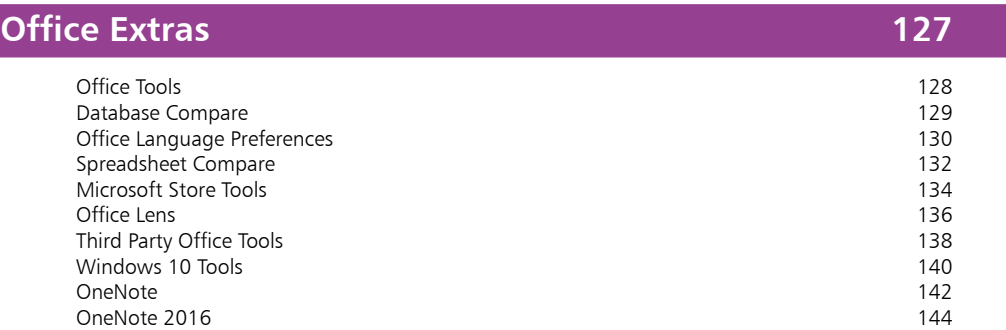

7<br>9<br>9 8

9

 $\boxed{7}$ 

#### **Email 145**

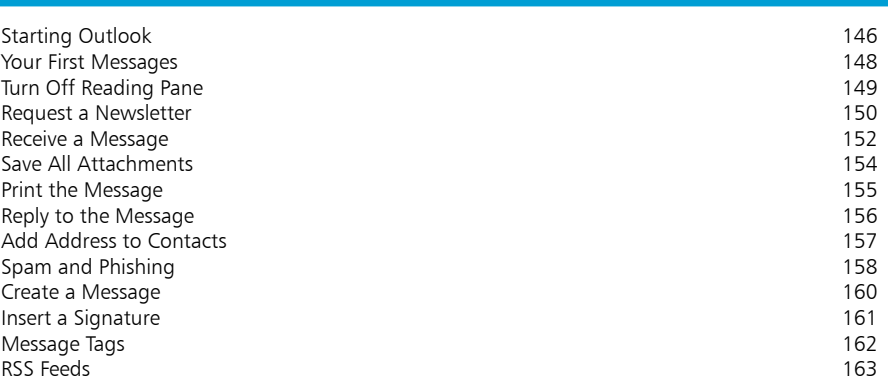

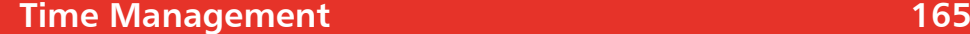

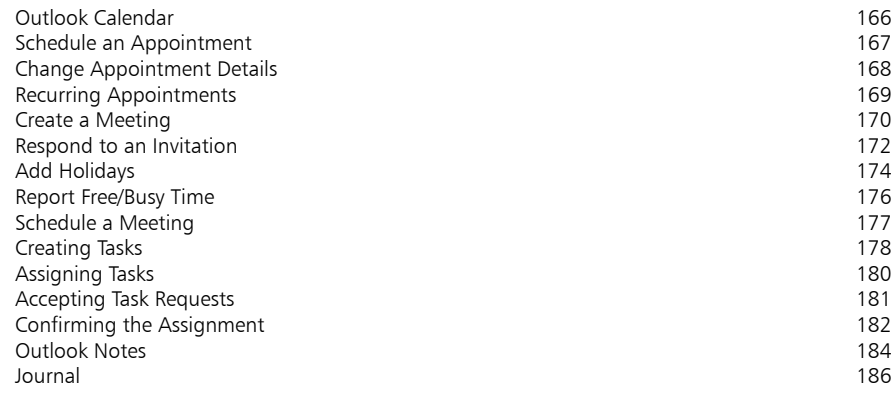

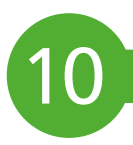

#### **Manage Files and Fonts 187**

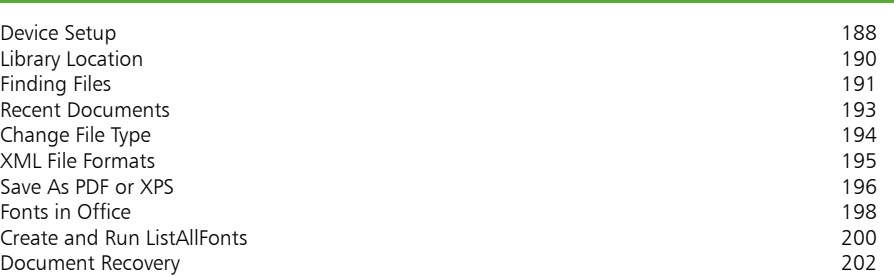

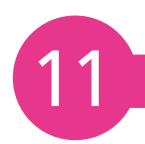

#### **Up-to-Date and Secure 203**

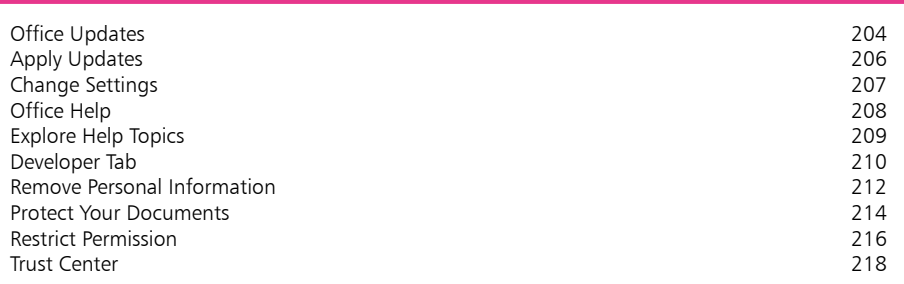

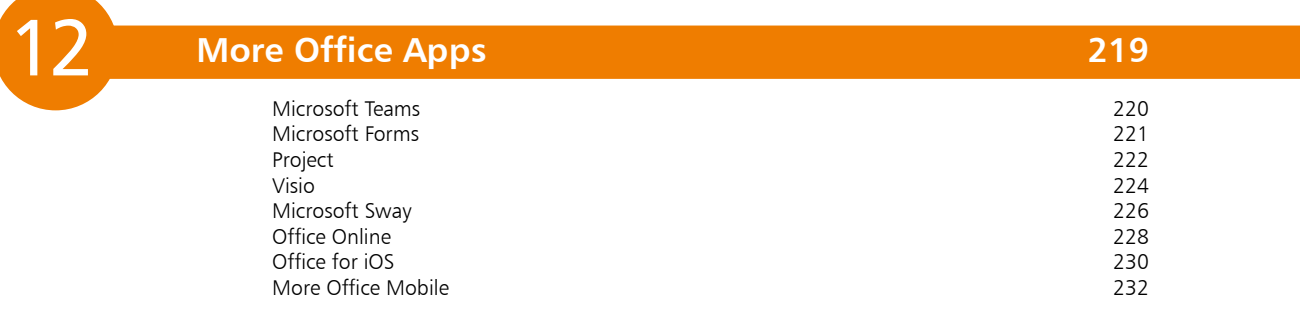

#### **Index 233**

#### **Introducing Microsoft 365** 1

*This chapter discusses the latest version of Microsoft Office, with its ribbon-style user interface. It identifies the range of editions, and outlines the requirements for installation. Also covered are: the process of starting applications; features used by all Office applications such as Preview and Save; Office document types; and compatibility with the older versions of applications.* 

- **Microsoft Office** 8
- **Ribbon Technology** 9
- **What's Needed** 10
- **Installing Microsoft Office** 11
- **12 Start an Application**
- **Application Start** 14
- **The Application Window** 15
- **Your OneDrive** 16
- **Live Preview** 18
- **Working with the Ribbon** 19
- **Quick Access Toolbar** 20
- **Office Document Types** 21
- **File Extensions** 22
- **Compatibility Mode** 23
- **Convert to the Latest Office Format** 24

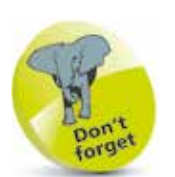

**Microsoft Office** suite is available for a onetime payment and based on the same applications as the subscription version – **Microsoft 365**  (formally named **Office 365**).

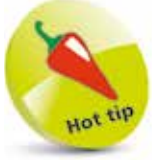

OneNote for

Windows 10 is now the default, and an Office version of OneNote is no longer included in Office or Microsoft 365. You can still use the previous OneNote 2016 if you desire.

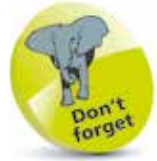

Office Online (see pages 228-229) provides free web-based versions of the common apps, and Office Education provides special features designed for schools, teachers, and students.

## **Microsoft Office**

Microsoft Office is a suite of productivity applications that share common features and approaches. There are two versions: Microsoft Office for one-time purchase, and Microsoft 365 on a regularly updated subscription basis.

There are various retail editions of Microsoft Office:

**Office Home & Student** edition contains:

- **• Excel** Spreadsheet and data manager
- **PowerPoint** Presentations and slide shows<br>• Word **Presentations** and word processes
	- Text editor and word processor

**Office Home & Business** edition contains all of the apps in the Home & Student edition, plus:

**• Outlook** Electronic mail and calendar

**Office Professional** edition contains all applications found in the Home & Business edition, plus two additional apps:

**• Access** Database manager **Professional document creation** 

Similarly, Microsoft 365 has various subscription editions:

**Microsoft 365 Personal** edition contains all the apps (Excel, PowerPoint, Word, Outlook, Access and Publisher) for one individual – licensed for 1 PC, 1 tablet, and 1 phone.

**Microsoft 365 Home** edition also contains all the apps, but for an entire household – licensed for 5 PCs, 5 tablets, and 5 phones.

**Microsoft 365 Business** edition has all apps except Access, plus:

**• OneDrive for Business** Online file storage and sharing

**Microsoft 365 Business Premium** edition contains all the apps found in Microsoft 365 Business (including OneDrive), plus these:

- Microsoft Exchange Hosted messaging solution<br>• SharePoint Online Collaboration web services • **SharePoint Online** Collaboration web services<br>• Skype for Business Hosted communications se
	- **Hosted communications service**

**Microsoft 365 Enterprise** editions contain all applications found in Microsoft 365 Business Premium edition but also provide additional security and information management tools.

# **Ribbon Technology**

Whichever edition of Office or Microsoft 365 that you have, the applications they provide will all feature the graphical user interface based on the Ribbon. This replaced the menus and toolbars that were the essence of earlier versions of Office.

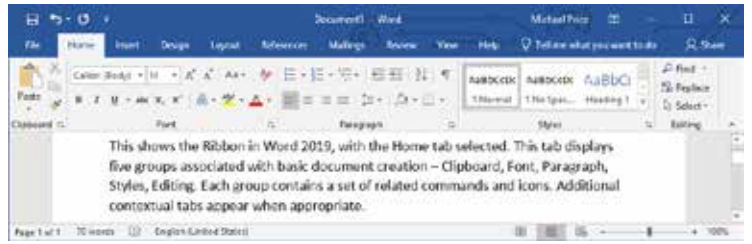

The Ribbon contains command buttons and icons, organized in a set of tabs, each containing groups of commands associated with specific functions. The purpose is to make the relevant features more intuitive, and more readily available. This allows you to concentrate on the tasks you want to perform, rather than the details of how you will carry out the activities. Some tabs appear only when certain objects are selected. These are known as contextual tabs, and provide functions that are specific to the selected object. For example, when you select an inserted image, the **Picture Tools**, **Format** tab and its command groups are displayed.

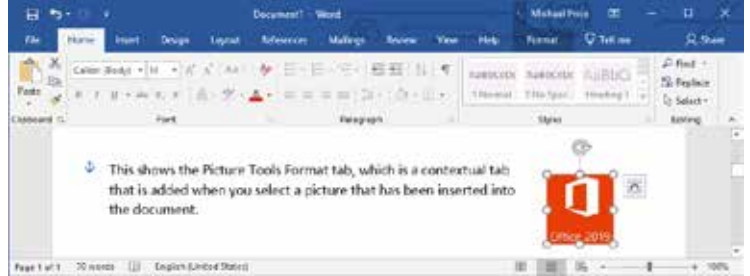

The Ribbon interface also provides extended ScreenTips that can contain text, images, and links to more help. The tips display as you move the mouse pointer over an option, and describe the functions or give keyboard shortcuts. For example, move the pointer over the Chart command on the Insert tab.

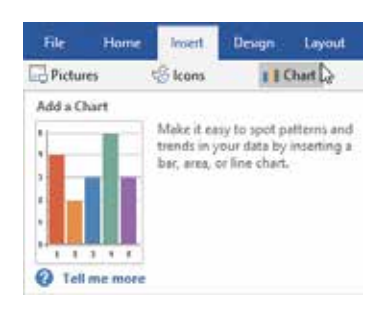

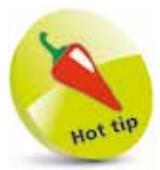

This result-oriented user interface was first introduced in Office 2007, and now appears in all the applications in Office.

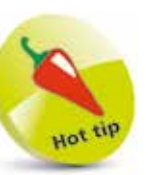

For systems with touchenabled monitors, Office offers a **Touch Mode** ribbon with larger and more widely spaced icons (see page 14).

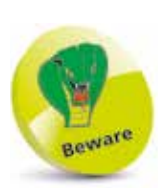

These are the minimum requirements. A higherspeed processor with additional memory will produce faster results.

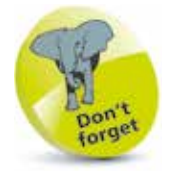

These system properties are for the PC used in this book, which is running Windows 10 Pro. However, the tasks and topics covered will generally apply to any supported operating system environment.

#### **What's Needed**

To use Microsoft Office or Microsoft 365, you will need at least the following components in your computer:

- **•** 1GHz processor (32-bit or 64-bit).
- **•** 2GB RAM memory.
- **•** 3GB available disk space.
- **•** 1280 × 800 or larger resolution monitor.
- **•** DirectX 10 graphics card.
- **•** Any edition of Windows 10 or Windows Server 10.

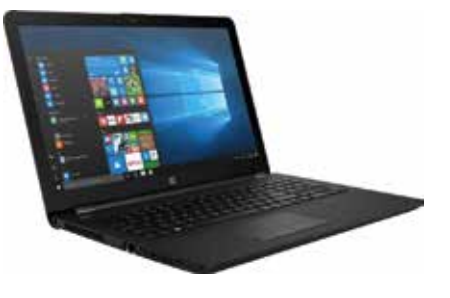

Some functions will have additional requirements; for example:

- **•** Touch-enabled monitor for controlling the system.
- **•** Internet connection for online help.
- **•** CD-ROM or DVD drive for installation, backup and data storage purposes.

Since your computer is required to run a version of Windows 10, the system specifications should meet and exceed the requirements for Microsoft Office or Microsoft 365.

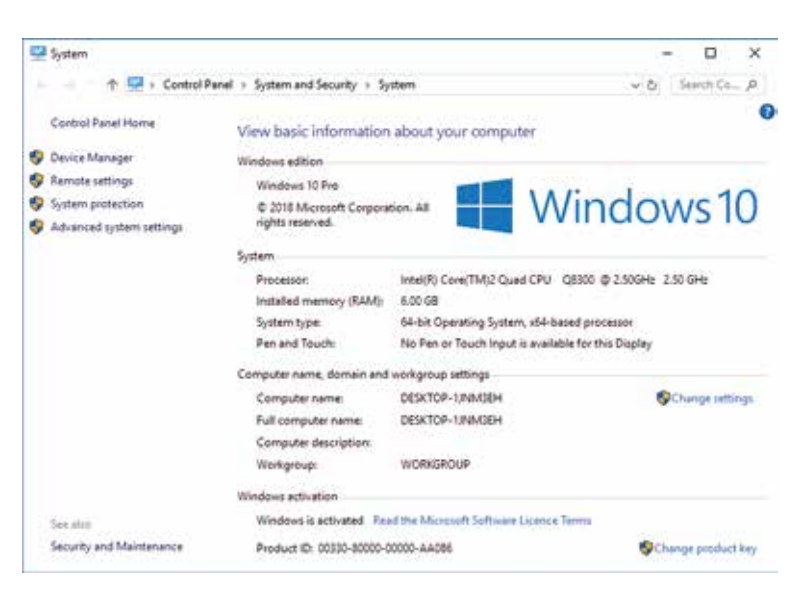

## **Installing Microsoft Office**

You can buy your preferred version of Microsoft Office in disk format from a retail source, or download it directly from an online supplier or from Microsoft itself. However, Windows 10 provides the Office app on the Start menu. This checks the current status of Office on your system. If Office is not already installed, you'll be offered the opportunity to take on a one-month trial of Microsoft 365. This is the subscription-based version of Microsoft Office. When this trial ends, you can commit to a subscription for Microsoft 365 to work across multiple devices or choose the Microsoft 365 Personal version, which lets you use Office on one PC, one tablet, and one phone. This also gives you a massive 1TB of storage for one user.

> **Click the Office** Start menu tile or All Apps entry to check your Office status

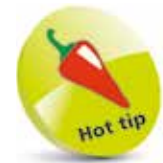

To compare the editions of Office and Microsoft 365, visit products. office.com/en-us/buy/ compare-microsoftoffice-products, where you can also try or buy the products.

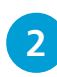

**2** If Office is not installed, choose **Install Office** and follow the prompts to begin the installation

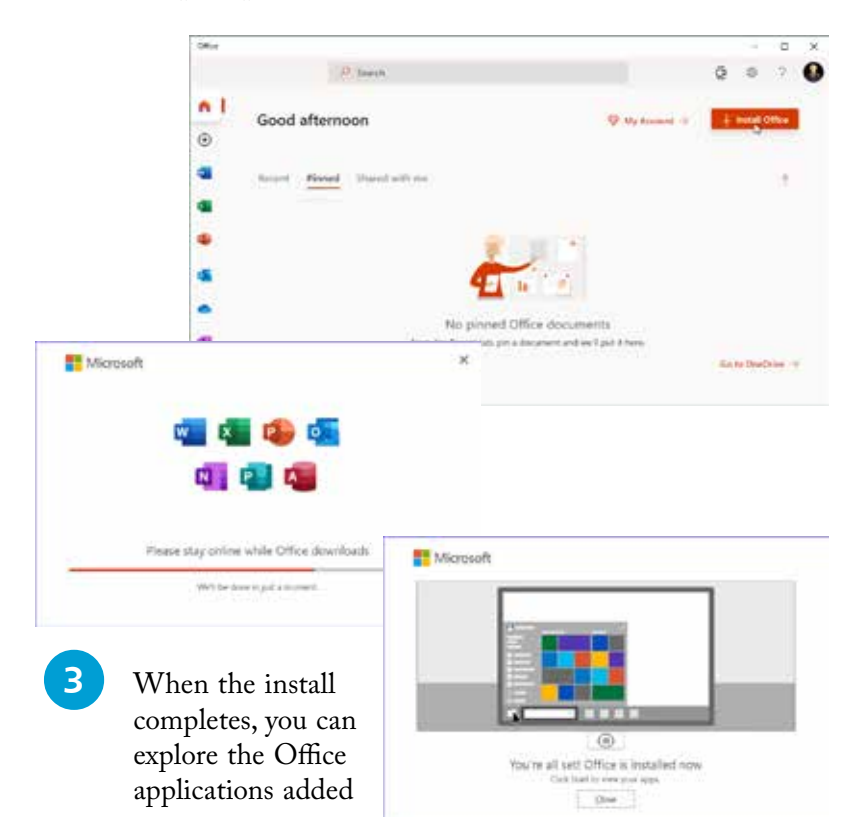

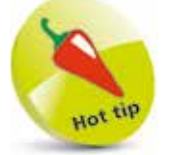

Office

Microsoft is eager to encourage adoption of the subscription versions – Microsoft 365 Personal edition also includes 60 minutes per month of Skype calls to cell phones and landlines.

With Microsoft Office installed under Windows 10, you can use the Windows 10 Start menu to launch an Office application. For example, to start PowerPoint:

Select the Start button to display the All Apps list

- 
- **2** Scroll the alphabetic listing to the **P** heading
- l**<sup>3</sup>** Choose the **PowerPoint** entry to launch the PowerPoint application

To locate the application more quickly, use the Search box on the Taskbar:

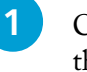

- Click in the Search box on the Taskbar
- l**<sup>2</sup>** Begin typing the application name; e.g. powerpoint
- 

l**<sup>3</sup>** Click the **PowerPoint** desktop app entry to launch the PowerPoint application

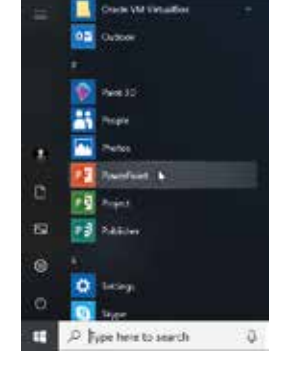

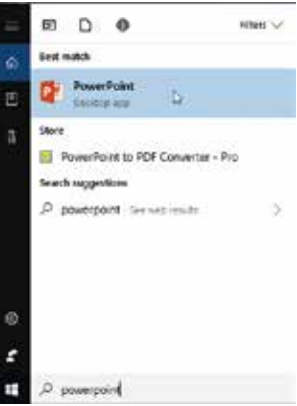

For even quicker access to the Office applications, add tiles to the Start menu:

**1** Locate an Office application<br>such as PowerPoint using the All Apps list as described above

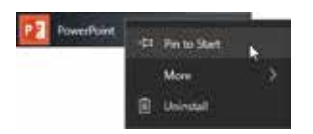

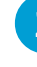

l**<sup>2</sup>** Right-click the application entry and select **Pin to Start**, typing the application name; e.g. powerpoint

Repeat this procedure for each Office application

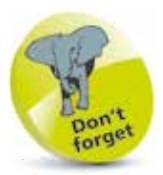

In Tablet or Full Screen mode, select Start then click the All Apps button to show the All Apps list.

Introducing Microsoft 365

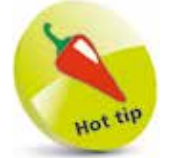

You can also right-click the desktop app in your Search results to choose to **Pin to Start** (or to choose **Pin to taskbar**). **4** Click Start to display the Start menu, resize and arrange the Office application tiles, and provide a group name

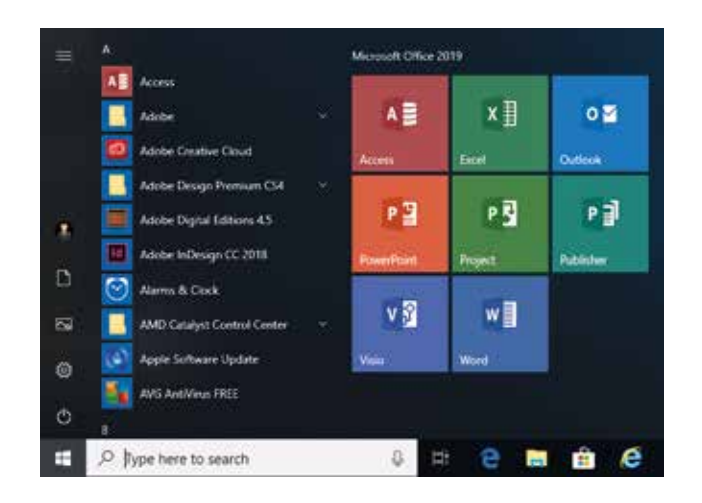

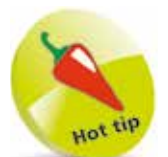

You can resize desktop app tiles as Medium or Small, but the Wide and Large options are not available.

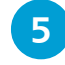

**5** Now, to launch an Office application, select Start and click the appropriate tile

You can place icons on the Taskbar for the applications you use most frequently.

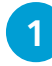

Right-click the application entry on the All Apps list, and select **More**, then **Pin to taskbar**

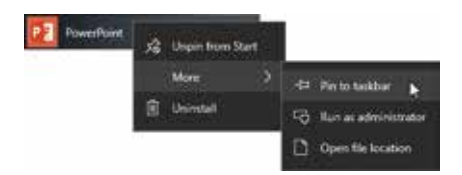

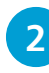

**2** Repeat this procedure for any other frequently used Office application

O Type here to search G. 医量 P. ¥Ē 通 入發英術 1016 。

Your frequently used applications will now be available by simply clicking an icon on the Taskbar

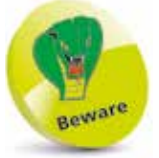

If you have a microphone and Voice Recognition enabled on your system, you can command Cortana to launch an application, by saying, for example, "Hey Cortana. Start PowerPoint".

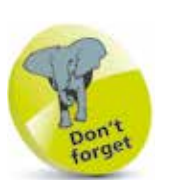

Document-based Office applications open at the Start screen with the **Recent** list and various document templates.

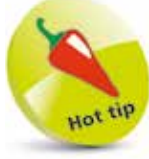

The Touch/Mouse Mode button appears by default when you have a touch-enabled monitor. To add it if not displayed, click the Customize Quick Access Toolbar button and then select Touch/ Mouse Mode. You can then display the enlarged Ribbon on a standard monitor.

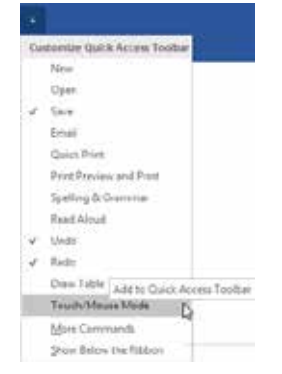

#### **Application Start**

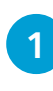

**1** Select an Office application item such as Word, using any of the methods described on pages 12-13, to display that application's Start screen

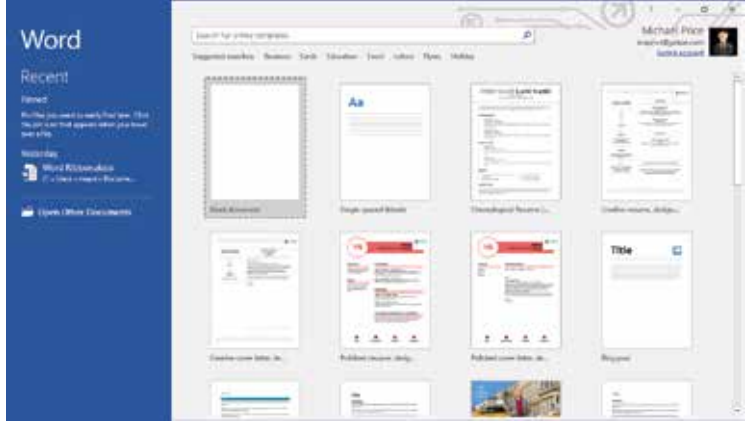

**2** Select **Blank document** to begin a new editing session with an empty document

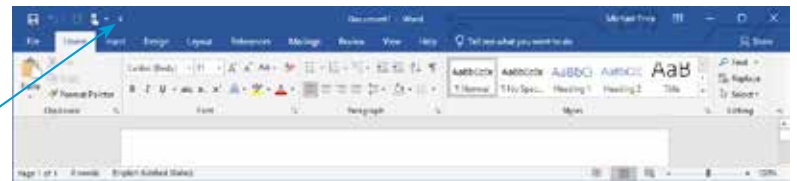

- **3** Click the Touch/Mouse Mode button on the Quick Access Toolbar, and then select **Touch**
	- $2 1$ ien quacing furtu Meuse Standard ribbon and com-Optimized for use with mouse. Tuach<br>More space between co
- **4** The expanded Ribbon is displayed, with extra space between the icons and commands, making them easier to select by touch

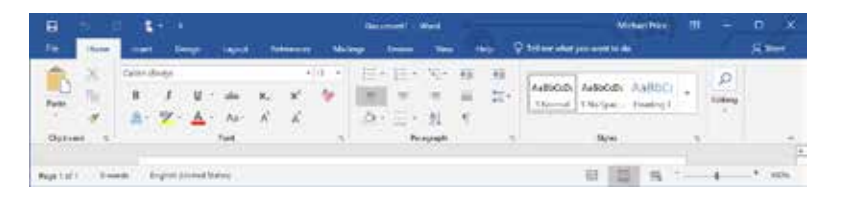

# **The Application Window**

When you start an Office application such as Excel, PowerPoint or Word, the program window is displayed with a blank document named "Book1", "Presentation1", or "Document1" respectively. Using Word as an example, parts of the application window include:

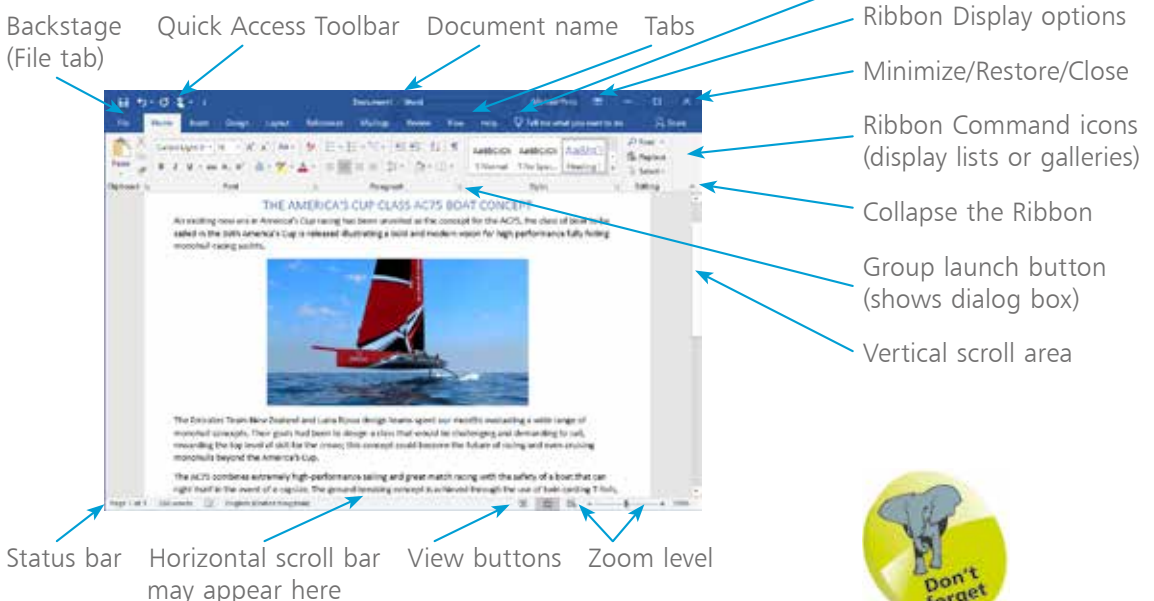

When you have updated your document and want to save your progress so far, click **File** to display the Backstage command screen and then select **Save** to name and save the document. You can save it in your OneDrive (see page 16) or on your computer.

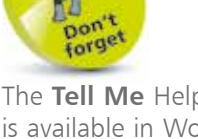

"Tell Me" Help box

The **Tell Me** Help box is available in Word, Excel, Outlook, and **PowerPoint** 

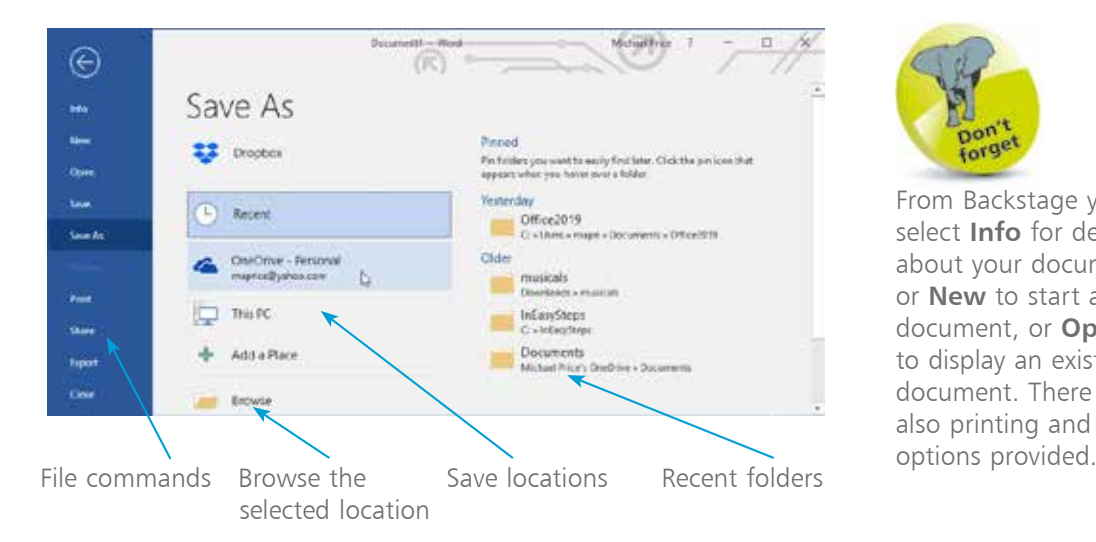

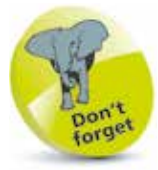

From Backstage you can select **Info** for details about your document, or **New** to start another document, or **Open** to display an existing document. There are also printing and sharing

## **Your OneDrive**

To save documents to your OneDrive online storage:

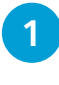

l**<sup>1</sup>** Select **File**, **Save As**, then click the OneDrive button

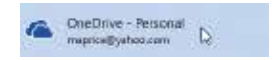

Confirm or amend the document name, then choose the appropriate folder (e.g. Office2019) and click **Open** 

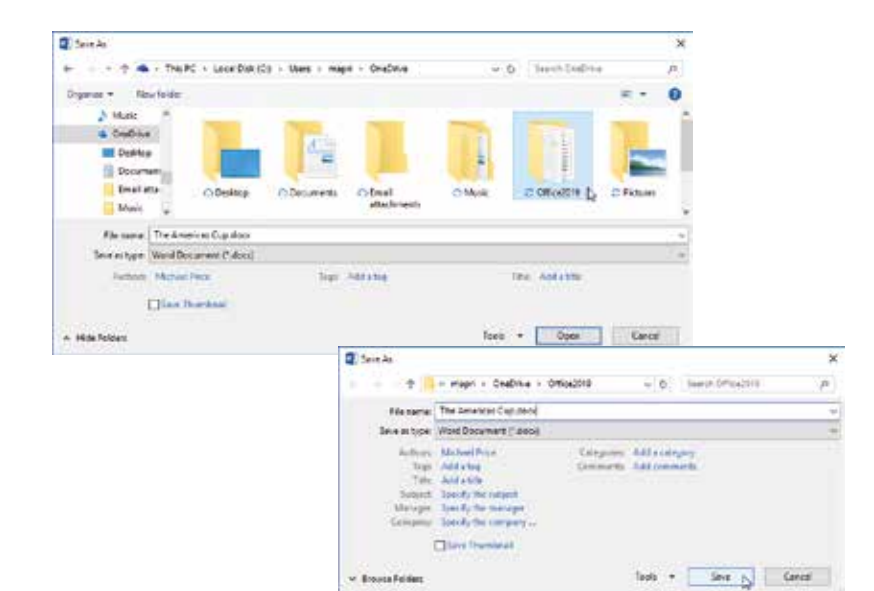

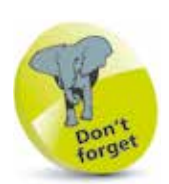

*printing)*.

OneDrive lets you access and edit your documents from any computer where you sign in with the same Microsoft Account. You can also access your OneDrive and documents from a web browser.

OneDrive was previously known as SkyDrive. When you set up a Microsoft Account to sign in to Windows, you are assigned an allowance of up to 5GB online storage, which is managed on the Microsoft OneDrive server (see also page 228). A Microsoft 365 subscription gives you a further 1TB of storage *(correct at the time of* 

l**<sup>3</sup>** Click **Save** to upload the document and save it to your OneDrive folder

l**<sup>4</sup>** To access your OneDrive from a browser, go online to **onedrive.live.com**, and sign in if prompted

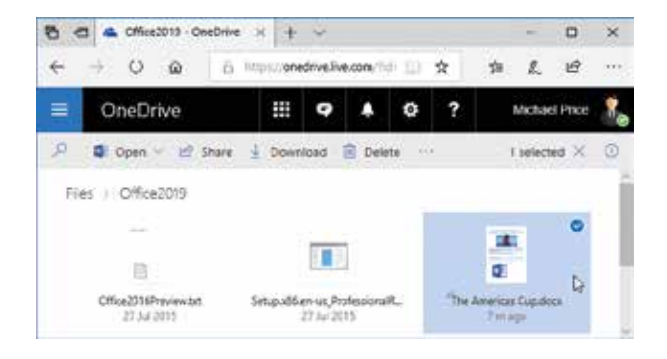

If you have a new system, or have just updated to Windows 10, you may be required to configure OneDrive.

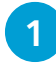

Select OneDrive and if asked to set up OneDrive, enter your Microsoft Account email and click **Sign in**

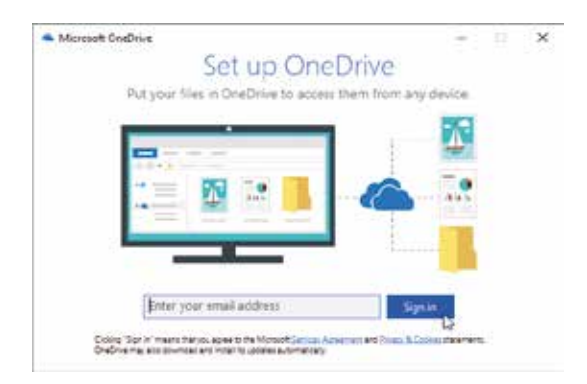

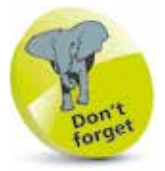

By default, the local copies of your OneDrive files will be stored in your personal folder on your hard drive, though you can change the location during setup.

- l**<sup>2</sup>** Enter your Microsoft Account password, and follow the prompts to complete the setup
	- l**<sup>3</sup>** Click **Open my OneDrive folder** to see the initial features

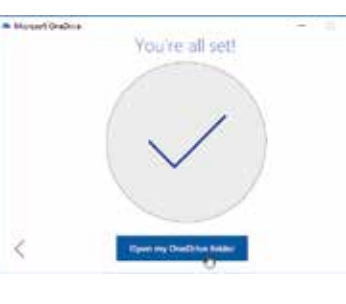

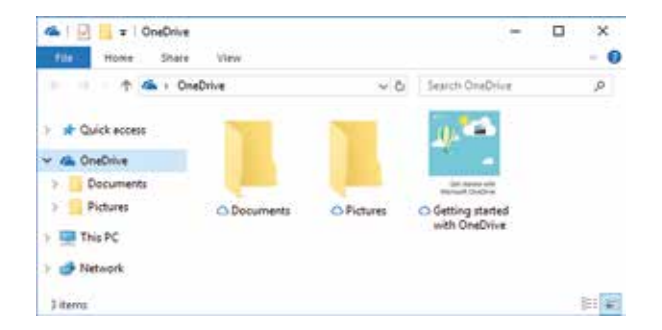

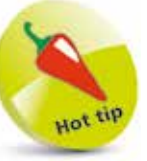

 $-36$ 

The files on your OneDrive can be online, and downloaded when needed and flagged as Available. You can mark important files as Always keep on this device.

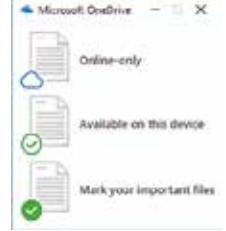

To start with, you'll have a Documents folder and a Pictures folder, plus an advisory document. You can create more folders, and these will be synced with your online OneDrive and accessible from any device where you sign in with your Microsoft Account.

#### **Live Preview**

With the Ribbon interface, you can immediately see the full effect of format options, such as fonts and styles, on your document by simply pointing to the proposed change. For example, to see font formatting changes:

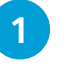

Highlight the text that you may wish to change, then select the **Home** tab

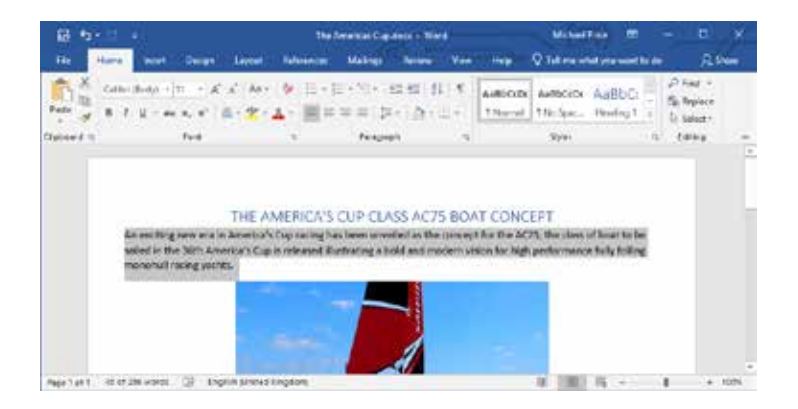

**2** Click the arrow next to the **Font** box and move the mouse pointer over the fonts you'd like to preview

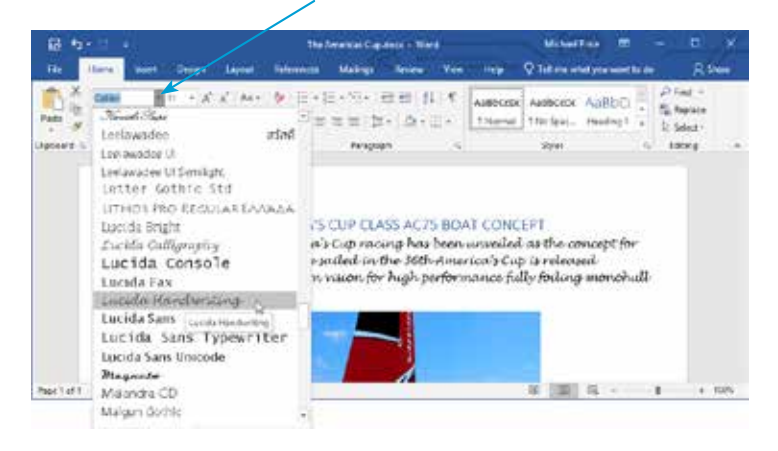

**3** Click the font you want to apply to the text, or press **Esc** to close the options

**4** Similarly, you can preview Text Effects, Highlight Colors and Font Colors

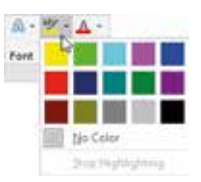

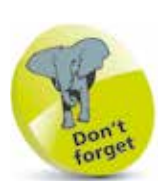

In earlier versions, you would be shown a preview of the new font or style using a small amount of sample text. Office now displays full previews.

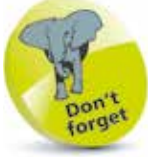

The selected text is temporarily altered to show the font (or the font size, color or highlight) you point to.

# **Working with the Ribbon**

The Ribbon takes up a significant amount of the window space, especially when you have a lower-resolution display. To hide it:

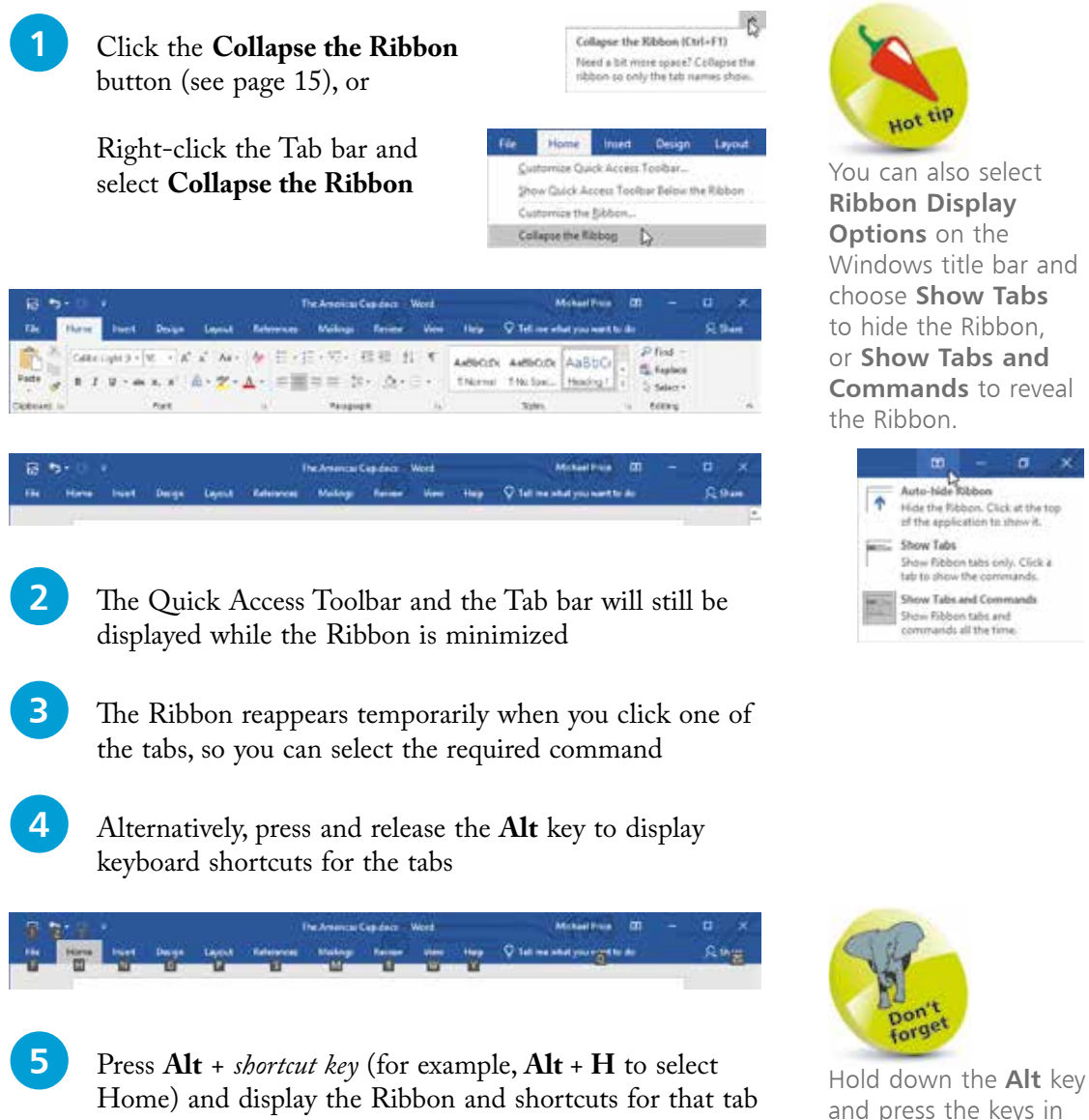

The American Cap doct Word Millings Resident Nep Q Tell members 5. 日日 日 AMBOSI AMBOSI AuBbC **Black** 工業セエ コーカー TAIrris: THISHL. Head n œ

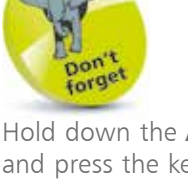

and press the keys in sequence for a twoletter shortcut, such as  $Alt + FS$  (Font Size), and press **Esc** to go back up a level.

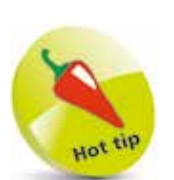

You can right-click any command on the Ribbon and select **Add to Quick Access Toolbar**.

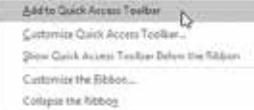

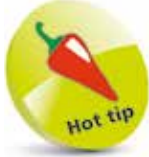

The **Save As** dialog will open the first time you press the **Save** button for a new document.

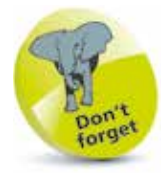

You can also click the **File** tab, then select the application **Options** and select **Quick Access Toolbar** to display this dialog box.

# **Quick Access Toolbar**

The Quick Access Toolbar contains a set of commands that are independent of the selected tab. There are five buttons initially:

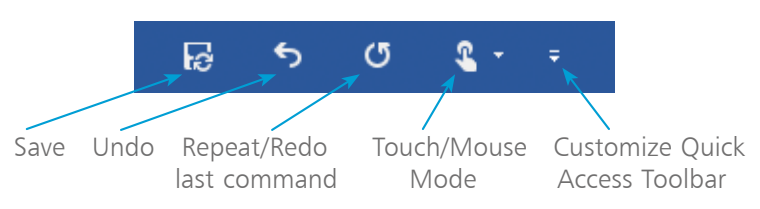

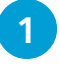

1 Click the **Save** button to save the current contents of the document to your OneDrive, or to the drive on your PC

l**<sup>2</sup>** Click **Repeat** to carry out the last action again, or click **Undo** to reverse the last action, and click again to reverse the previous actions in turn

l**<sup>3</sup>** When you have pressed **Undo**, the **Repeat** button changes to become the **Redo** button, which will re-apply in turn the actions that you have reversed

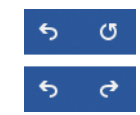

- l**<sup>4</sup>** Click the **Customize** button to add or remove icons, using the shortlist of frequently referenced commands
	- **5** Click **More Commands...** to display the full list of commands, then add and remove entries as desired

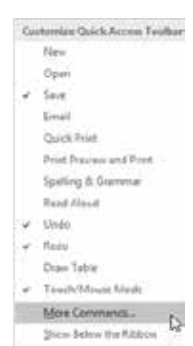

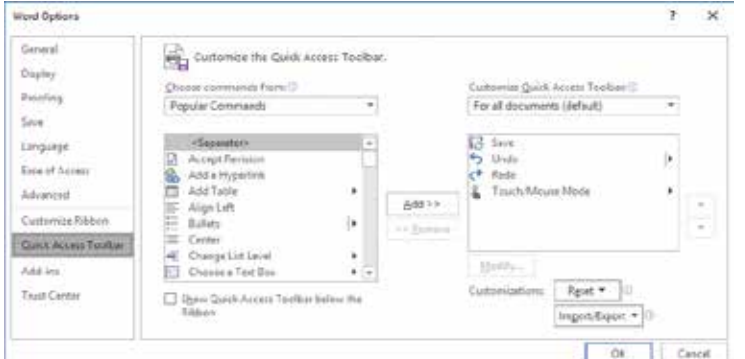

# **Office Document Types**

The files you create using the Office applications will be office documents of various types, including:

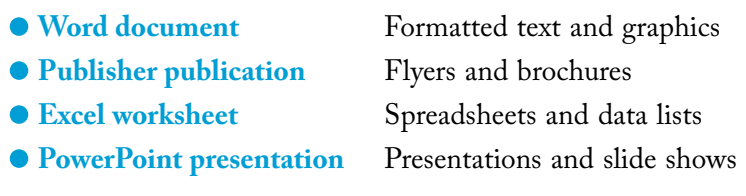

Each item will be a separate file. Typically, these may be saved in your OneDrive Documents folder (or locally on your computer).

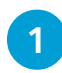

**1** To review your files, open File Explorer and select your OneDrive Documents folder

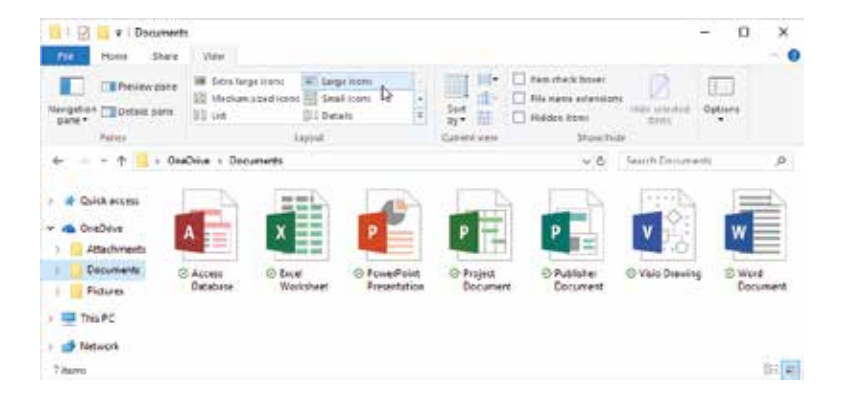

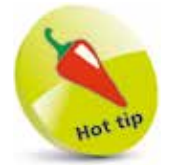

You can specify another folder or sub-folder to organize particular sets of documents.

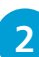

l**<sup>2</sup>** This shows each file as a large icon plus name and OneDrive status. For other styles, click the **View** tab and select, for example, **Details**, to show additional file information such as date modified, type and size

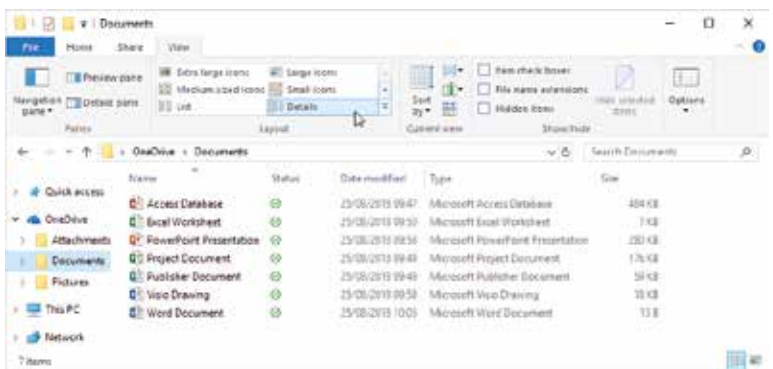

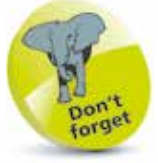

Right-click the header line for Details, and you can select other file attributes such as Date created, Authors, Dimensions, etc.

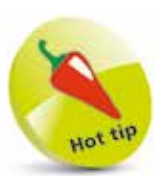

You can also change File Explorer Options in the Control Panel, under **Appearance and Personalization**.

File Explorer Options Specify single- or double-click to open. Show hidden files and folders

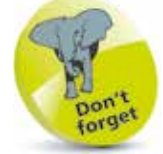

Files saved in Office use OpenXML formats and extensions; for example, **.docx** and **.xlsx**. Older Office files will have file types such as **.doc** and **.xls**.

## **File Extensions**

To see the file extensions that are associated with the various document types:

> l**<sup>1</sup>** In File Explorer, select the **View** tab and in the **Show/ Hide** section of the Ribbon click the box labeled **File name extensions**. Select **Hidden items** also, if you want

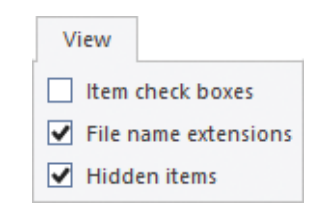

to check if there are any hidden files in your folder

2 View the contents of your OneDrive Documents folder

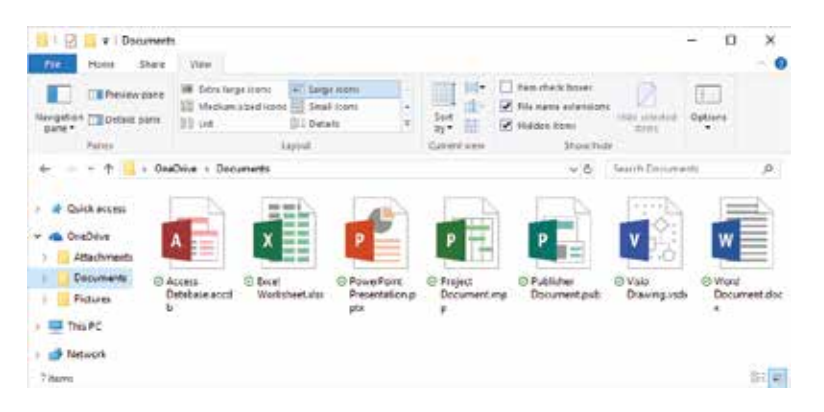

**3** The file extension will be shown alongside the file name, whichever folder view you choose; e.g. in Details view

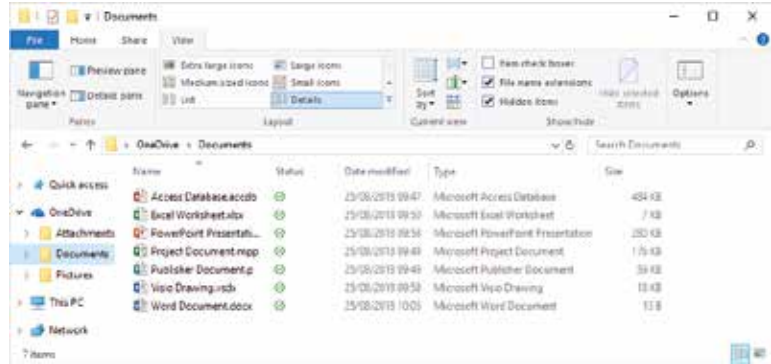

# **Compatibility Mode**

Office will open documents created in previous versions of Office applications; for example **.doc** (Word) or **.xls** (Excel).

> l**<sup>1</sup>** Click the **File** tab and select **Open**, then **Browse**. Choose your Documents folder then click the Down arrow to display the list of document types supported

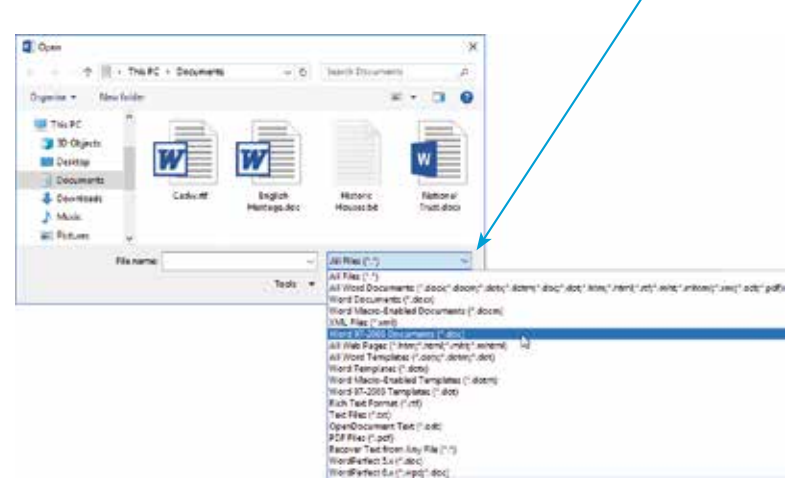

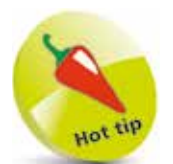

You may need to save documents in Compatibility Mode, as some users you wish to share files with may not have the latest version of Office.

2 Choose the document type (**Word 97-2003** for example) then select a specific file (e.g. **English Heritage.doc**)

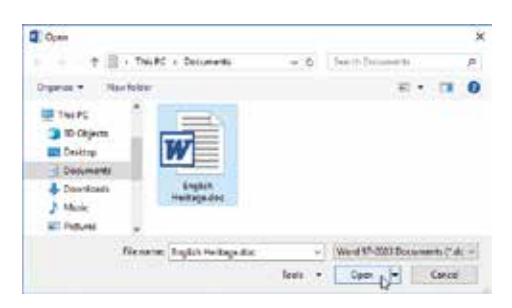

**13** Documents created in previous versions (including **.docx forget** for the from Word 2010) are opened in Compatibility Mode Compatibility Mode

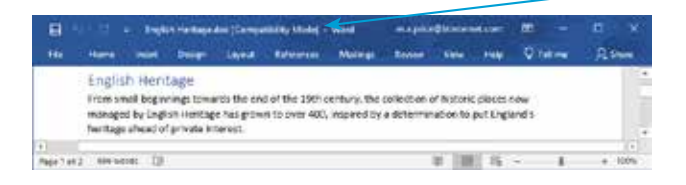

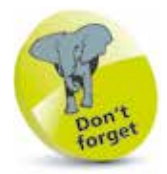

prevents the use of new or enhanced features, so the documents can be used by systems with older versions of the applications.

#### **Convert to the Latest Office Format**

If you have opened a document in Compatibility Mode, you can convert it to the latest Office format.

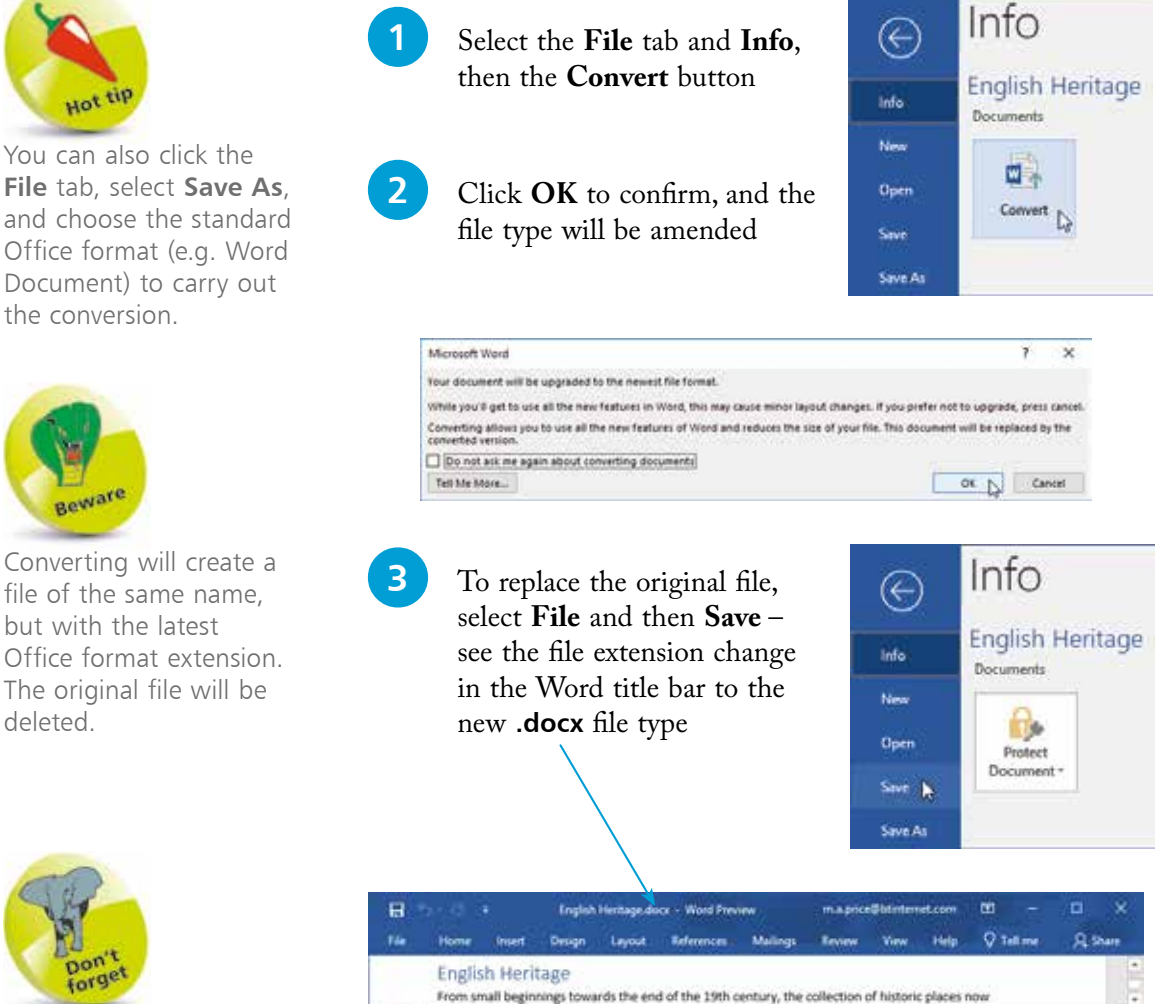

Page 1 of 2 #86 words (3)

With **Save As**, you have the option to change the file name, and the location for the new document.

l**<sup>4</sup>** To retain the original while creating a new file in the latest Office format, you'd select **File**, **Save As**, and then click the **Save** button

 $10 - 100 = 05$ 

Introducing Microsoft 365

file of the same name, but with the latest Office format extension. The original file will be deleted.

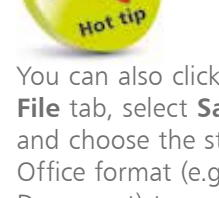